## **مفاهيم الإنترنت**

**الوحدة التدريبية 1**  مقدمة لمفاهيم الإنترنت واستخدام موارد الإنترنت -1 مقدمة للإنترنت يصاحب كتاب العمل هذا عر ض على بر نامج البور بوينت الذي أُعِدّ ليدلف بك في عالم الإنتر نت. سيرشدك الكتاب العملي وذلك من خلال التدريبات التي تتصل بالإنترنت.

#### **.1 الإنترنت شبكة لشبكات المعلومات**

إن الإنترنت هي نظام عالمي لدمج شبكات الحواسيب المتصلة به. وتتبادل الحواسيب وشبكات الحاسوب المعلومات وذلك بالاتصال ببعضها البعض باستخدام بروتكول **IP/TCP**) بروتوآول التحكم بالإرسال وبروتوكول الإنترنت). تتصل الحواسيب مع بعضها البعض من خلال شبكات الاتصالات السلكية واللاسلكية ويمكن استخدام الإنترنت في إرسال الخطابات الإلكترونية ونقل الملفات كما أنها تمثل مدخلاً للوصول للمعلومات على الشبكة الدولية.

تتضمن أمثلة شبكات المعلومات المتصلة بالإنترنت: المكتبات والمستشفيات ومراآز البحوث والوآالات الحكومية والجامعات. ومن الممكن الربط بين شبكات المنظمات المحلية والوطنية والدولية. ومثال على ذلك مكتبة منظمة الصحة العالمية والتي هي منظمة دولية تحمل العنوان http://www.who.int/library/.

### **1-1 تطورالإنترنت**

في البداية نشأت الإنترنت لتسمح للحواسيب بالتشارك في المعلومات العلمية والعسكرية وكانت تُعرَف بالأربانت ARPANET وذلك في نهاية عقد الستينات. وقد استمر التطوير بواسطة مؤسسة العلوم الوطنية Foundation Science National في عقد الثمانينات والتي طورت وسائل اتصال الإنترنت لتربط بين العديد من أقسام الحواسيب الجامعية. في عام 1989 اقترح تيم برنرز – لي وآخرون معه كانوا يعملون في المختبر الأوربي لفيزياء الجُسيمات- بروتوكو لا جديداً للاتصالات لغرض نقل المعلومات. تأسست هذه التكنولوجيا على نظام النصوص المترابطة hypertext system وأدى إلى تطور الإنترنت في عقد التسعينات.

### **2-3 الشبكة العنكبوتية العالمية**

إن الشبكة العنكبوتية العالمية نظام من مزودات الإنترنت التي تستخدم HTTP) بروتوآول نقل النصوص المترابطة) وذلك لنقل الوثائق التي تُنسَّق في لغة تأثير النصوص المترابطة. ويتم استعراض هذه النصوص باستخدام برمجيات متصفح الإنترنت مثل نيتسكيب Netscape أو مستكشف الإنترنت Explorer Internet. يستطيع نظام النصوص المترابطة أن يربط وثيقة ما بوثائق أخرى على الإنترنت من خلال الارتباط النصي. وأصبح من الممكن أن تنتقل من وثيقة إلى أخرى على الإنترنت من خلال هذا الارتباط النصي الموجود داخل متصفح الإنترنت.

عنوان الموقع على الإنترنت هو عنوان عالمي للوثائق وغيرها من الموارد على الإنترنت، مثال int.who.www://http. حيث يشير الجزء الأول من العنوان إلى البروتوآول المستخدم وهو http، بينما يحدد الجزء الثاني من العنوان اسم النطاق أو الاسم على الإنترنت حيث توجد المعلومات عليه.

شريط العنوان **bar address** هو شريط الأدوات الذي يعرض في أعلى شاشة العرض عندما تفتح متصفح الإنترنت.

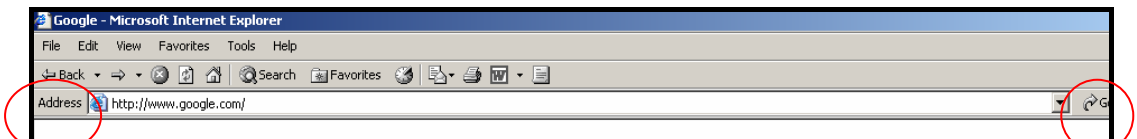

# **التمرين 1**

**وصل الإنترنت وافتح متصفح الإنترنت**  اآتب /library/int.who.www://http في صندوق العنوان الموجود بشريط الأدوات في أعلى الشاشة اضغط على الأيقونة الخاصة بكلمة GO أو اضغط على مفتاح العودة key Return (الموجود على لوحة المفاتيح)

ستُفتح أمامك الصفحة الرئيسية لمكتبة منظمة الصحة العالمية ا*لآن أكتب <code><u>http://www.who.int في ص*ندوق العنوان</mark>  $\check{V}$ </code></u> اضغط على الأيقونة الخاصة بكلمة GO أو اضغط على مفتاح العودة key Return سيُفتح الموقع الخاص بمنظمة الصحة العالمية

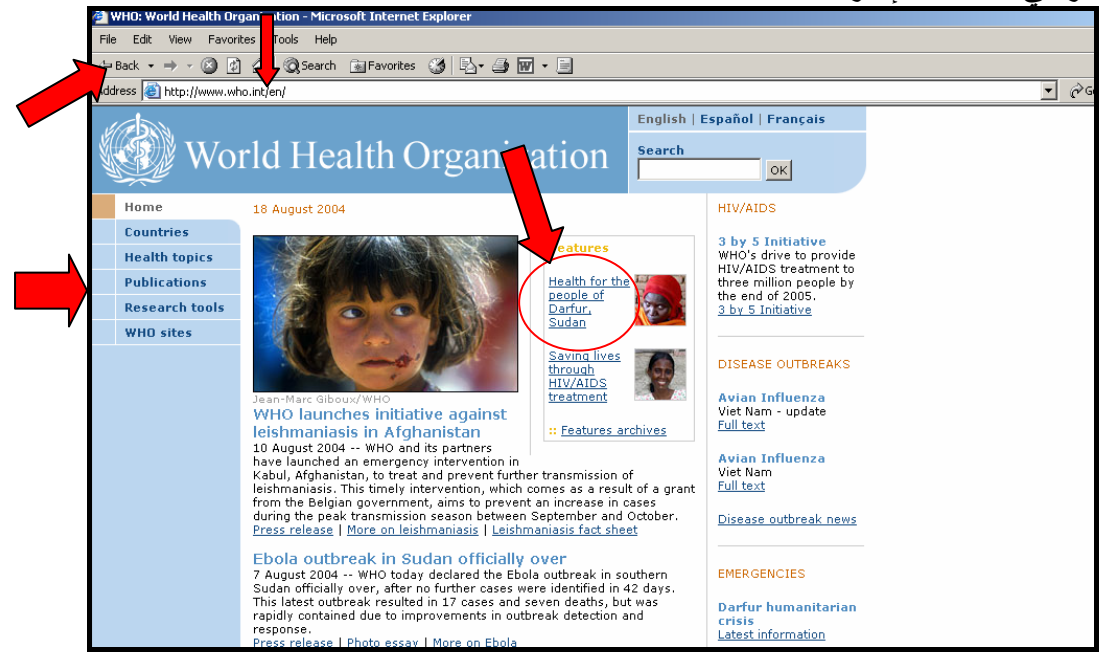

**الإبحار في صفحات الإنترنت** 

تحتوي معظم صفحات الإنترنت على وصلات تحيلك إلى معلومات أو صفحات إنترنت أخرى. وغالبا ما تكون هذه الوصلات مظللة بلون مختلف وقد يوجد خط أسفلها، وقد تُعرَض الوصلات على هيئة صور أو رسوم. لاحظ أنك عندما تحرك مؤشر الفأرة على الوصلة تجد أن المؤشر يتبدل إلى ما يشبه اليد. إذا ما وقع اختيارك على وصلة معينة فاضغط عليها وستقودك إلى صفحة إنترنت جديدة.

يمكنك التصفح للخلف أو الأمام لزيارة الصفحات التي زرتها من قبل وذلك باستخدام السهمين للخلف **Back** والأمام **Forward** الموجودين على شريط الأدوات. آما يمكن أن توجد أزرار أو وصلات للتصفح توجد في أعلى أو أسفل الجانب الأيسر من صفحات الإنترنت التي زرتها.

التمرين الأثاني  
\n
$$
\epsilon
$$
 واقتح متمفح //زترنت  
\n $\epsilon$  واقتح متمصهح //زتترنت وافتح (العروان الموجود في شريلط الأدرات  
\n $\epsilon$  اضغط على الأيقونة الحامة بكلمة (G) أو اضغط على مفتاح العودة  
\n $\epsilon$  اضغط على وصلة اداس بمنظمة المحدة العالمية  
\n $\epsilon$  اضغط على وصلة أدرات الجث المتواجدة في الناحية اليسري من شريلا التصفح  
\n $\epsilon$  اضغط على أحد الوصلات النصية على صفعة أدوانت البحث  
\n $\epsilon$  سثفتح صفحة جديدة. استخدم زر الرجوع Backه

## **-5 البحث في الإنترنت**

تحتوي الانترنت على كمية هائلة من المعلومات تغطي موضوعات متباينة وهي تستضيف فهارس المكتبات والمقالات والموضوعات الجديدة والتقارير والوسائط الإعلامية المتعددة والمعلومات المرجعية ومعلومات خاصة بالشركات كما أنها تحتوي على آراء شخصية. يتم إعداد المعلومات من موارد متعددة ومتباينة مثل المؤسسات الأكاديمية والوكالات الحكومية والمنظمات المهنية والمعلومات التجارية والشخصية. يمكن تنظيم بعض المعلومات الموجودة على الإنترنت في أدلة حيث تصنف المعلومات لفئات أو ملفات خاصة وبطريقة منظمة. على سبيل المثال قد نجد ذلك في دليل عام كما في موقع ياهو com.yahoo.www://http أو في دليل يغطي موضوعاً خاصاً مثل الصحة.

**1-5 محرآات البحث**  إن محرك البحث أداة جيدة ومفيدة لاكتشاف وتحديد المعلومات على الإنترنت. فبرنامج محرك البحث يحدد ويزور الصفحات على شبكة الإنترنت. يقوم محرك البحث بجمع المعلومات ثم فهرسة الموقع أليا. أي آلمات موجودة على صفحات الإنترنت يكون محرك البحث قد زارها ستُخزن في قاعدة معلومات المحرك. عندما تبحث في الإنترنت عن موضوع يتم عمل بحث عن ما يتفق وينسجم معها من المعلومات الموجودة على صفحات الإنترنت التي سبق زيارتها من قِبل محرك البحث. يمكن الاطلاع على أمثلة عن محرآات البحث في الموقع التالي .http://sp.ask.com الموقع أو http://www.google.com

تستخدم محر كات البحث الوصفية بر امجها الخاصة وبينيات التعامل للبحث في قواعد معطيات محرك البحث في وقت متزامن. ويمكن أن تعطيك فكرة واسعة عن آيفية اقتناء محركات البحث للمعلومات الخاصة بموضوعك. يمكن الاطلاع على أمثلة عن محركات البحث الدليلية في الموقع التالي: http://www.dogpile.com أو الموقع: http://www.dogpile.com

كذلك يوجد جزء من الإنترنت لا يمكن مشاهدته بسهولة ويتم فهرسته من قِبل محركات البحث – وهو جزء الإنترنت غير المرئي أو العميق . وقد يتكون من قواعد معلومات من المؤسسات مثل الجامعات وهيئات الأبحاث.

**.6 تقنيات البحث**  من الممكن أن تبحث في الإنتر نت باستخدام بينيات البحث البسيطة أو باستخدام ملامح أكثر تطورا. ويمتلك كل محرك بحث ملامح مختلفة شيئا ما عن بعضها البعض ولذا فمن الجيد أن تبحث عن المحرك الملائم الذي يفي بأغراضك. من الممكن أن تستخدم البحث البولي الكامل باستخدام المعاملات **NOT , OR ,AND**.

إن استخدام العامل المنطقي (و) **AND** بين مصطلحين يعني البحث في الجمل والعبارات التي تحوي كلا المصطلحين أو لتضييق مجالات البحث وجعلها أكثر جودة وخصوصية مثل ابحث عن الملاريا (و) الطفيلي parasite **AND** malaria.

أما وضع العامل المنطقي "أو" (OR (بين مصطلحين يعني البحث في الجمل والعبارات التي تحوي أحد المصطلحين على الأقل. وبالتالي يترك البحث واسعا ومثال ذلك الملاريا (أو) الطفيلي malaria **OR** parasite عندما تريد البحث عن موضوعات تحتوي على مصطلح واحد ولا تريد المصطلح الآخر استخدم الكلمة الإنجليزية الدالة على النفي (**NOT** ( لاستبعاد هذه الموضوعات المحتوية على المصطلح الثاني ومثال ذلك الملاريا (ليس) الطفيلي parasite **AND** malaria

> **2-1 البحث المتقدم**  يمكن استخدام التقنيات المتقدمة التالية:

البتر Truncation والمقصود بها وضع علامة مثل \* أو \$ للكشف عن آل النهايات المتواجدة بالكلمة، ومثال ذلك كلمة طفل نبحث عنها بالكلمة الإنجليزية \*child فيقوم محرك البحث بالكشف عن آلمة childhood ,children ,child وهكذا مما يوسع البحث. بحث التجاور searching Proximity وفيه يمكنك استخدام **NEXT** أو**NEAR** مثل طفيلي الملاريا (parasite malaria (لزيادة جودة وخصوصية البحث.

**3-1 البحث الحقلي**  يمكنك أن تبحث في حقول خاصة مثل العنوان أو التاريخ أو عنوان الموقع في بعض المحرآات الخاصة.

**-2 تقييم المعلومات المتواجدة بالإنترنت**  إذا كان من الممكن أن تستقي معلومات مفيدة من الإنترنت فيجب أن تتذكر أن كل شخص يستطيع كتابة معلومات ونشرها على صفحات الإنترنت. يجب تقييم المعلومات باستخدام بعض المعايير مثل:

- الدقة
- المؤلف
- الحداثة
- التغطية
- الموضوعية

توجد وصلة مفيدة لتقييم المعلومات الصحية على الموقع التالي http://www.nlm.nih.gov/medlineplus/evaluatinghealthinformation.html

**-2 المعلومات الصحية على الإنترنت**  توجد موارد عديدة للمعلومات على الإنترنت. توجد أدلة صحية مثل http://dir.yahoo.com/Health/Medicine/ وقواعد معلومات يمكن البحث فيها مثل OMNI في الموقع /http://omni.ac.uk لقد وفر ت العديد من الحكومات وكذلك المنظمات الدولية مثل منظمة الصحة العالمية قواعد المعلومات الصحية.

**التمرين 3** 

3/4 وصل الإنترنت وافتح متصفح الإنترنت **http://www.nlm.nih.gov/hinfo.html** : العنوان مربع في اآتب3/4 3/4 اضغط على الأيقونة الخاصة بكلمة **GO** أو اضغط على مفتاح العودة **key Return** الموجود في لوحة المفاتيح 3/4 ستُفتح قواعد معطيات المكتبة الوطنية الطبية **of Library National Medicine** على موقع المعلومات الصحية information health 3/4 يوجد مربع بحث في الجانب الأيمن من الشاشة ويمكن البحث في الموقع من خلاله

**التمرين 4** 

3/4 وصل الإنترنت وافتح متصفح الإنترنت **http://highwire.stanford.edu/lists/freeart.dtl** :العنوان مربع في اآتب3/4 3/4 اضغط على الأيقونة الخاصة بكلمة **GO** أو اضغط على مفتاح العودة **key Return** 3/4 ستُفتح موقع مطبعة هاي وير **Press Highwire** وستجد فيها الدوريات المجانية 3/4 يمكنك الوصول الدوريات من خلال القائمة الموجودة في الموقع

**توجد آذلك دوريات مجانية أخرى متاحة على الإنترنت** 

• اذهب إلى العنوان التالي com.freemedicaljournals.www://http هذا الموقع يضع قائمة بمواقع الدوريات التي تتيح مقالاتها ومحتوياتها مجاناً لكل المستخدمين. وقد رتبت قائمة الدوريات هجائياً باللغة الإنجليزية من A إلى Z تبعا للتخصص واللغة.

- http://www.biomedcentral.com موقع إلى اذهب• **إن** موقع بيوميد سنترال Central BioMed موقع نشر مفتوح، والمقالات المنشورة فيه مجانية حيث أن المؤلف يقوم بدفع تكاليف النشر. قد تخضع المقالات للتدقيق والتقييم قبل نشر معلوماتها.
	- موقع بوب ميد سنترال Central PubMed عبارة عن أرشيف مجاني يختزن المقالات التي يتم إيداعها فيه. يمكن الوصول للموقع على العنوان: http://www.pubmedcentral.com

تضم الإنترنت أيضاَ مواقع عديدة للناشرين لكن يتحتم الاشتراك أو دفع الرسوم الخاصة بها للوصول إلى المعلومات المنشورة. وهذا يشمل الدوريات الإلكترونية والمجموعات المرجعية وقواعد المعلومات والمراجع الإلكترونية.

**-9إدارة موارد الإنترنت** 

إذا عثرت على مواقع إنترنت هامة ومفيدة لك وتود العودة لها بسهولة، يمكنك استخدام علامة الكتاب bookmark في شريط مهام التصفح في النتسكيب Netscape أو اضفها إلى المفضلات favourites الخاصة بك في مستكشف الإنترنت Explorer Internet. يمكنك الضغط على زر شريط الأدوات وسيكون لك الخيار في حفظ الوصلة النصية المترابطة الخاصة بالموقع. يمكنك اعطاء الموقع اسما وسيتم تخزينه في قائمة استعدادا لزيارتك القادمة للموقع. لزيارة الموقع مرة أخرى اضغط على المفضلات أو علامة الكتاب وستنتقل مباشرة للموقع.

### **التمرين 5**

- 3/4 وصل الإنترنت وافتح متصفح الإنترنت
- العنوان **http://www.nlm.nih.gov/hinfo.html** في مربع العنوان 3/4 اضغط على الأيقونة الخاصة بكلمة **GO** أو اضغط على مفتاح العودة **Return**
- **key**
- 3/4 ستُفتح قواعد معلومات المكتبة الوطنية الطبية of Library National health information website على موقع المعلومات الصحية health information website
- 3/4 اضغط على علامة الكتاب bookmark أو المفضلات favourites وسيمكنك إعادة تسميته وإضافته للقائمة
	- 3/4 اغلق المتصفح ثم أعد فتحه
- 3/4 اضغط على bookmark أو favourites واختر الوصلة ستجد أن موقع المكتبة الوطنية الطبية قد فُتح أمامك.

#### **-10 لاستكشاف المزيد**

لقد وصلت الآن إلى نهاية هذا الكتيب العملي ويجب أن تكون جاهزا لإجراء الوحدات التدريبية الأخرى.